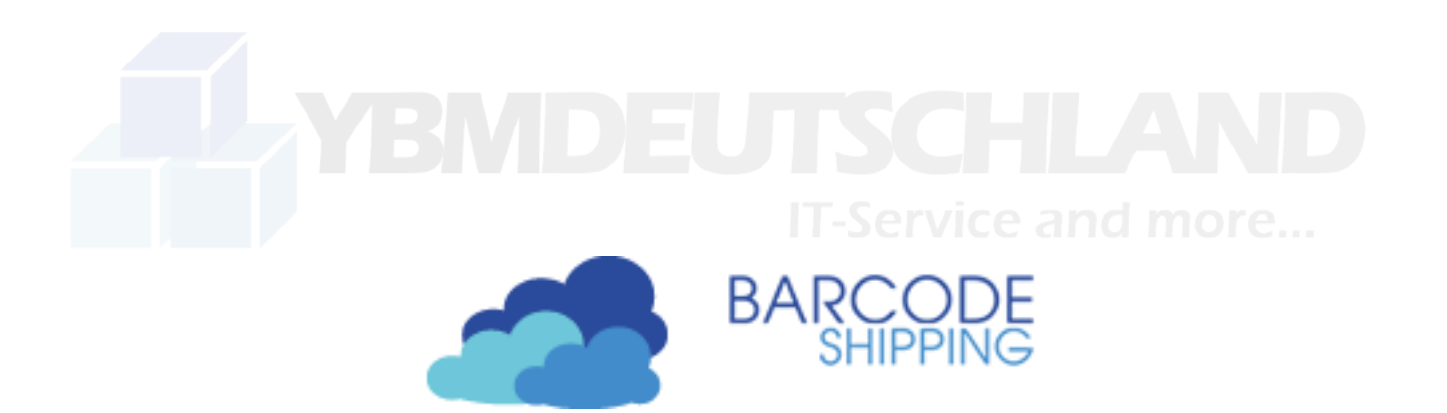

# **BCS-Connector**

(Halfpolling-Tool)

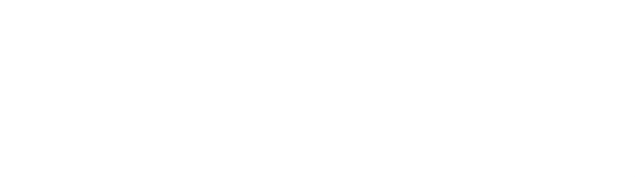

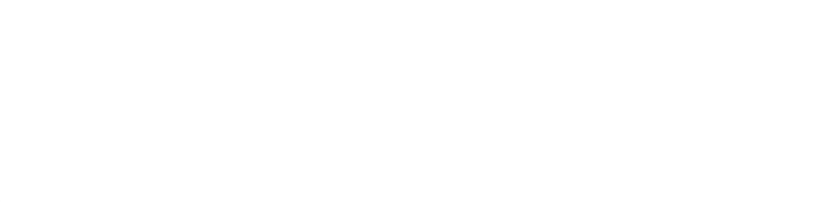

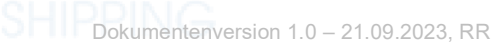

# Inhalt

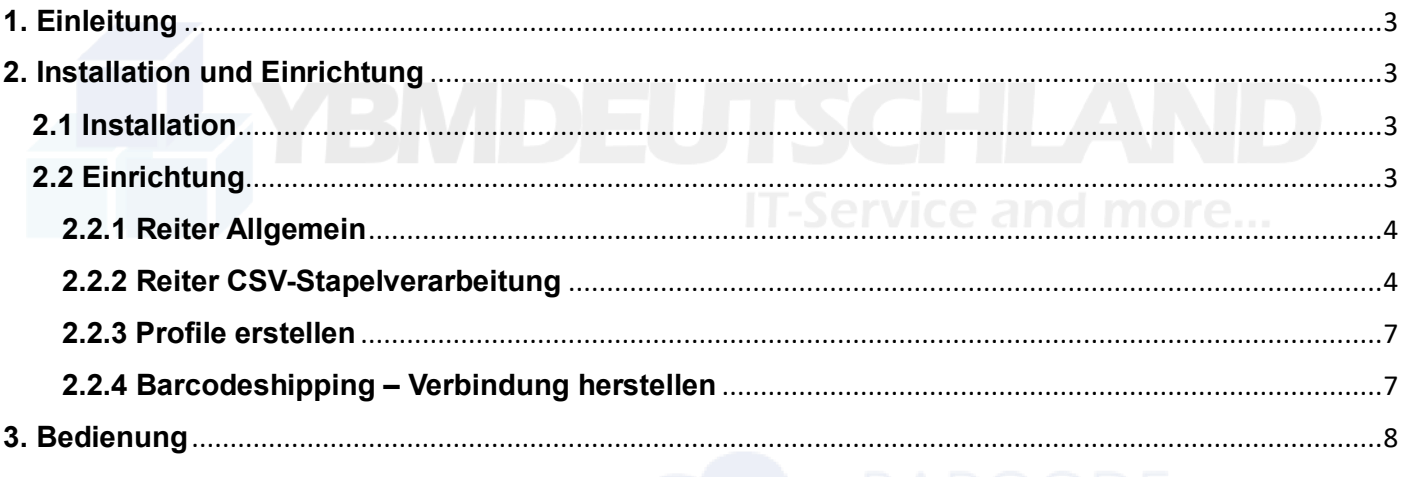

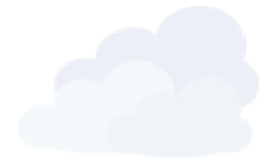

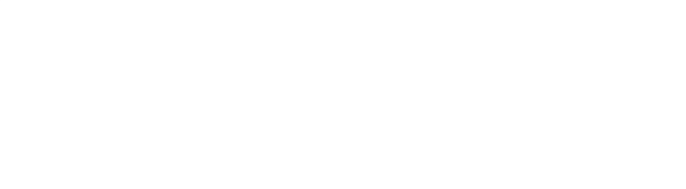

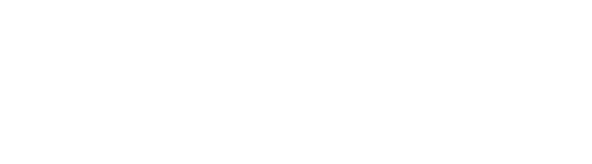

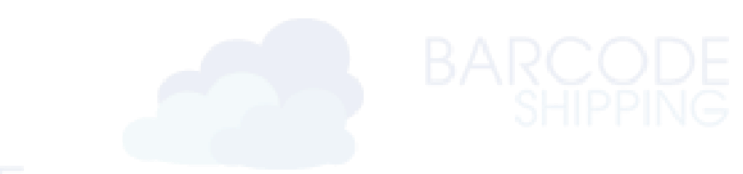

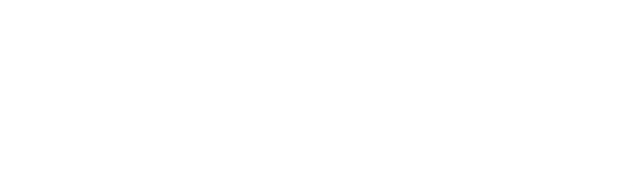

# <span id="page-2-0"></span>**1. Einleitung**

Mit dem Halfpolling-Tool **BCS-Connector** können Sie Ihre **CSV-Dateien** einlesen lassen. Der Connector kann dann in Verbindung mit Ihrem Barcodeshipping verwendet werden. Im Gegensatz zur integrierten CSV-Stapelverarbeitung in **Barcodeshipping**, in der die CSV-Daten eingelesen und **sofort** verarbeitet werden, können Sie, in Verbindung mit Barcodeshipping, die eingelesenen Sendungen in Barcodeshipping als einzelne Bestellungen anzeigen lassen und haben somit eine weitere Kontrollmöglichkeit der Daten.

#### **Hinweis:**

Die Software wird von uns nicht mehr weiter entwickelt und kann daher nur beschränkt eingesetzt werden. Zollabwicklungsdaten, beispielsweise, können im BCS-Connector leider nicht konfiguriert werden. Diese könnten dann aber in Barcodeshipping manuell nachgetragen werden.

# <span id="page-2-1"></span>**2. Installation und Einrichtung**

# <span id="page-2-2"></span>**2.1 Installation**

Die Installation des BCS-Connector ist denkbar einfach.

Erstellen Sie auf Ihrem PC, z.B. auf Laufwerk C:/, einen neuen, leeren Ordner, den Sie z.B. BCS-Connector nennen.

Unser Support stellt Ihnen eine exe-Datei zur Verfügung, die Sie in diesem Ordner ablegen. Erstellen Sie sich gerne zu dieser Datei eine Verknüpfung auf den Desktop.

Beim ersten Start der Software wird ein Ordner in das Benutzerverzeichnis geschrieben, gleich neben dem .barcodeshipping-Ordner, namens **.barcodeshippingconnector**.

.barcodeshipping .barcodeshippingconnector

In diesem Ordner werden die Konfigurationen, die Log-Daten sowie die Datenbank des Connectors geschrieben.

# <span id="page-2-3"></span>**2.2 Einrichtung**

Zur Einrichtung des Programms gehen Sie im Menü über Datei – Konfiguration und öffnen damit das Einstellungsfenster:

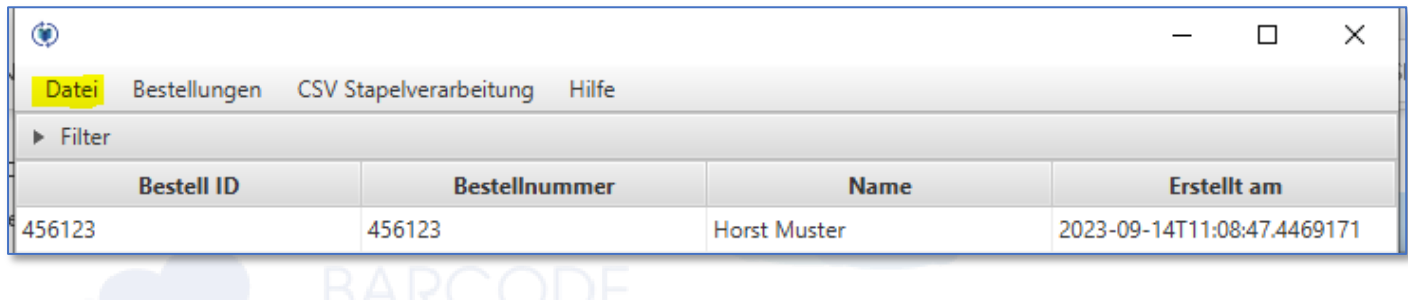

### <span id="page-3-0"></span>**2.2.1 Reiter Allgemein**

Auf dem Reiter **Allgemein** können Sie, falls nötig, den Port zur Anbindung an **BarcodeShipping** ändern. Die Auswahl des Standard Shopmoduls gilt nur für dieses Programm (BCS-Connector) und hat nichts mit der Shopmodulauswahl in Barcodeshipping zu tun.

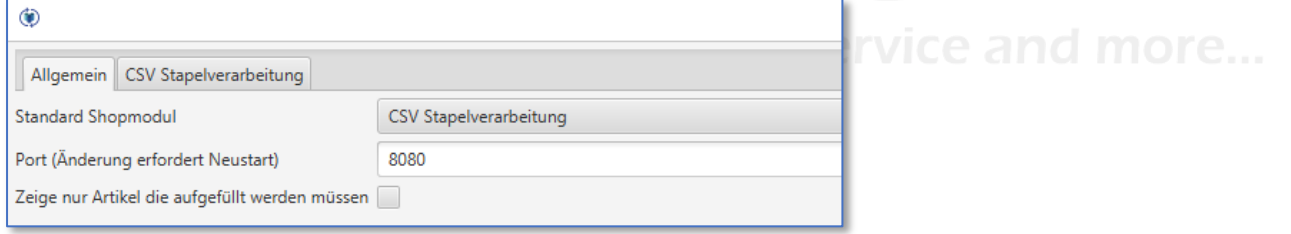

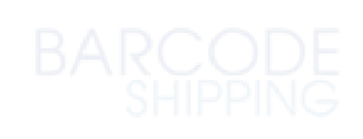

## <span id="page-3-1"></span>**2.2.2 Reiter CSV-Stapelverarbeitung**

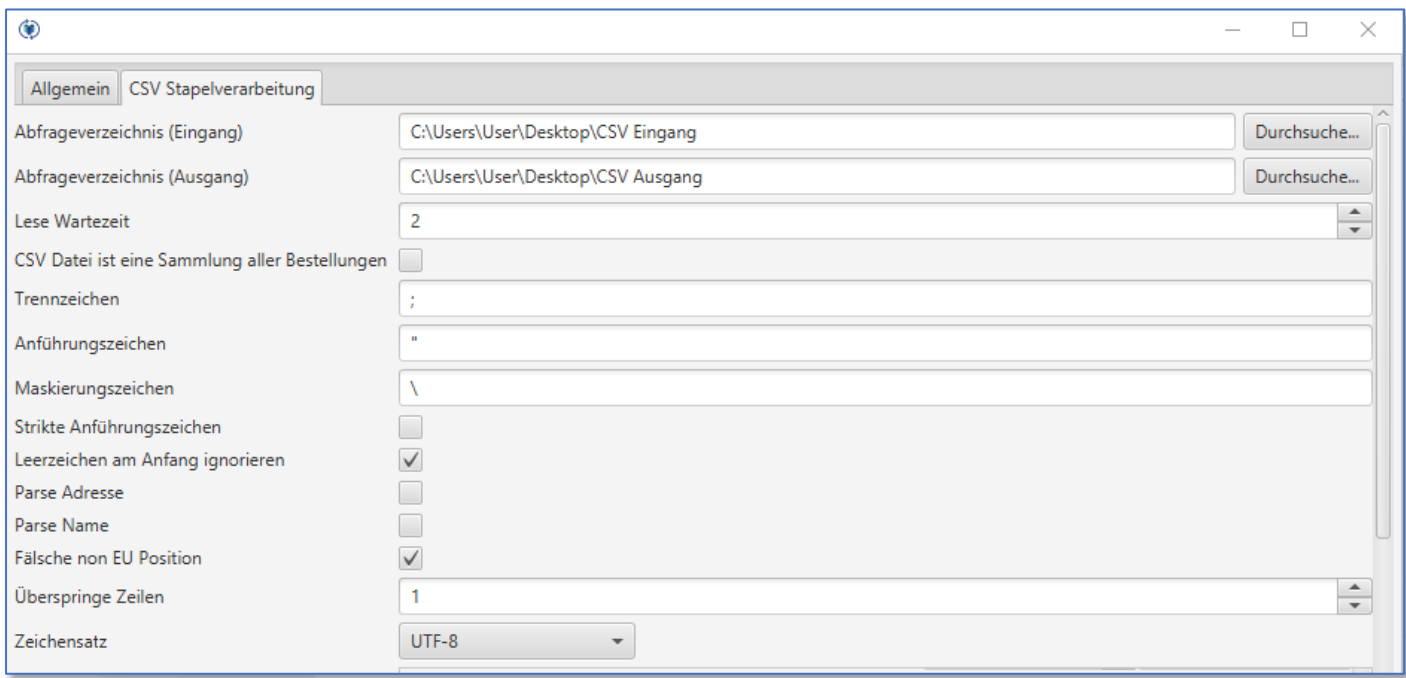

Auf dem Reiter **CSV-Stapelverarbeitung** konfigurieren Sie Ihre einzulesenden CSV-Dateien. Im Folgenden einige Beschreibungen zu den Feldern:

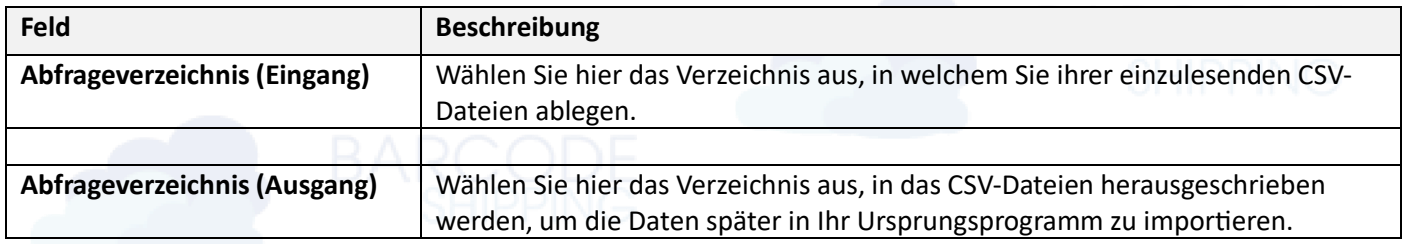

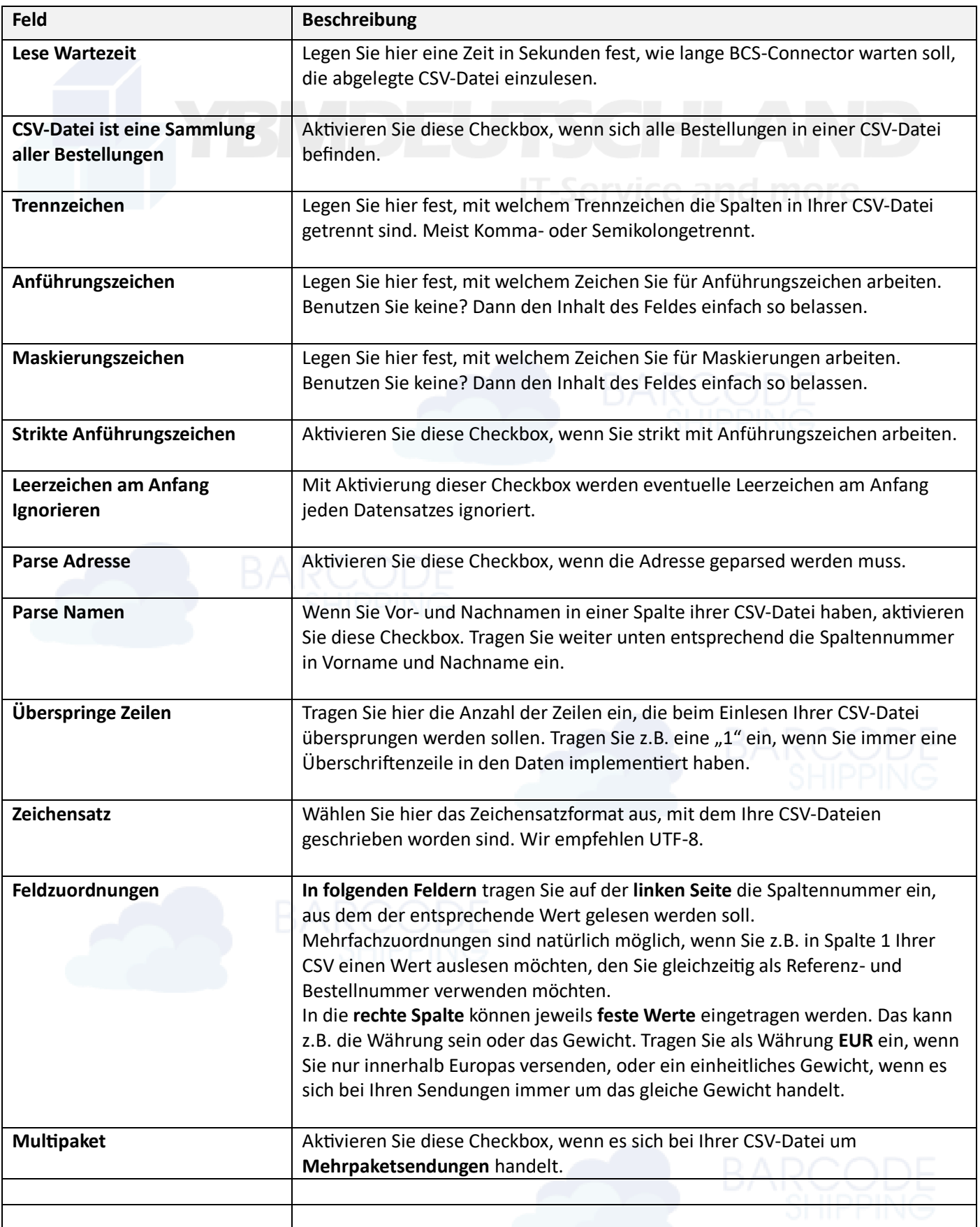

Folgende Einstellungen sind für die "Feldzuordnung der Positionen":

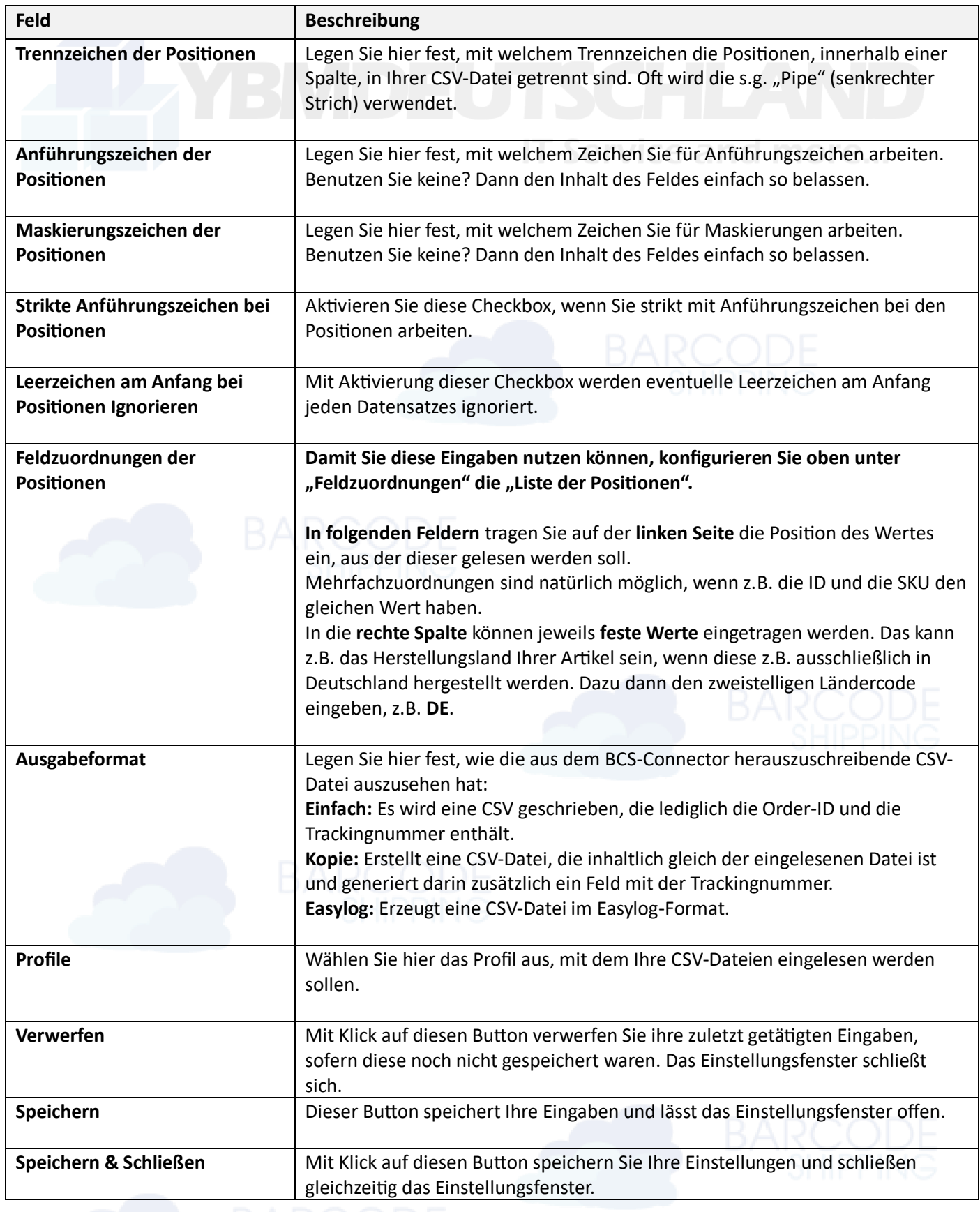

#### <span id="page-6-0"></span>**2.2.3 Profile erstellen**

#### **Wofür benötige ich Profile?**

**Beispiel:** Sie haben verschieden Quellen ihrer einzulesenden CSV-Dateien und können diese aus gegebenen Gründen nicht gleich aufbauen, z.B. aus verschiedenen Shopsystemen.

Wenn Sie also verschiedene Konfigurationen benötigen, können Sie diese auf unterschiedliche Profile verteilen.

#### **Profile erstellen:**

Navigieren Sie im Windows-Explorer in den Benutzerordner vom BCS-Connector (.barcodeshippingconnector) Standardmäßig unter: C:\Users\User\.barcodeshippingconnector\config

Im **config-Ordner** finden Sie das Profil **default**, ebenfalls als Ordner. Kopieren Sie diesen Ordner und benennen Sie den neuen Ordner sinnvoll um.

Der BCS-Connector muss nun einmal neu gestartet werden um das neue Profil zu erkennen. Dies kann dann im Einstellungsfenster ausgewählt und konfiguriert werden.

#### **Tipp:**

Konfigurieren Sie im Programm das Standardprofil VOR dem kopieren des Ordners. So müssen Sie später nur die Konfiguration anpassen, nicht komplett von vorn konfigurieren.

# <span id="page-6-1"></span>**2.2.4 Barcodeshipping – Verbindung herstellen**

Eine ausführlichere Beschreibung zur Konfiguration von **Barcodeshipping** finden Sie auf unserer Webseite: https://www.barcodeshipping.de/handbuecher-barcodeshipping/

Beachten Sie auch hier die Anlage von Profilen usw.

Navigieren Sie in Ihrem entsprechenden Profil für den BCS-Connector in das **Einstellungsfenster von Barcodeshipping** und öffnen dort unter **Shopsystem** den **Connector.**

Hier sollte es nun ausreichen, das Feld "URL" wie folgt auszufüllen:

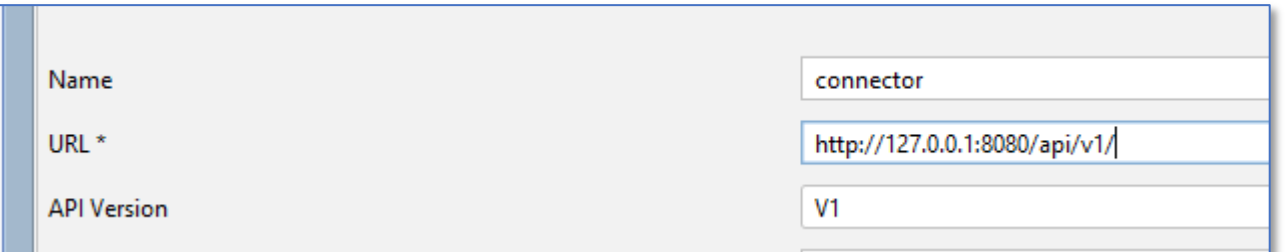

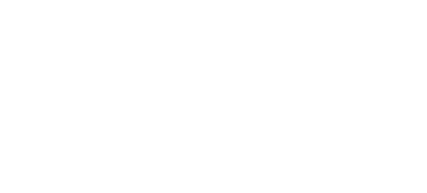

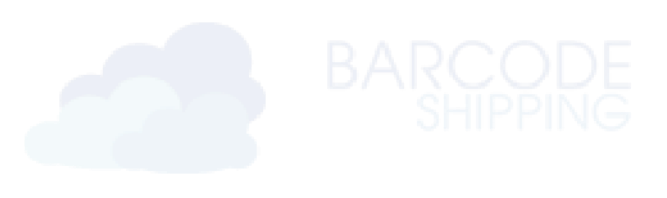

# <span id="page-7-0"></span>**3. Bedienung**

Starten Sie den **BCS-Connector** und **Barcodeshipping**. Legen Sie eine einzulesende **CSV-Datei** in den konfigurierten Eingangsordner ab.

Im **BCS-Connector** nun die **CSV-Stapelverarbeitung** starten. Dazu im Menü auf **CSV Stapelverarbeitung** und im Untermenü auf **Start** klicken. Die Datei(en) werden eingelesen.

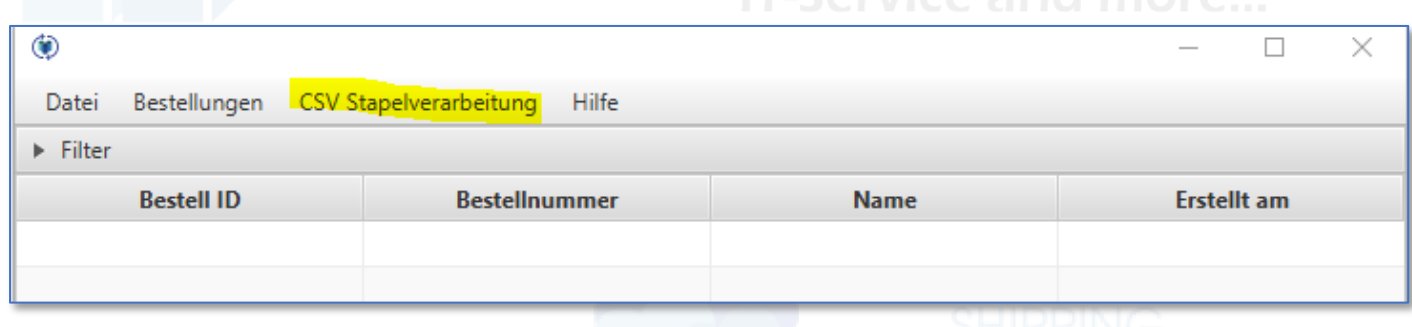

Um eine Anzeige der Daten im **BCS-Connector** zu bekommen, klicken Sie bitte unten rechts auf Bestellungen anfordern.

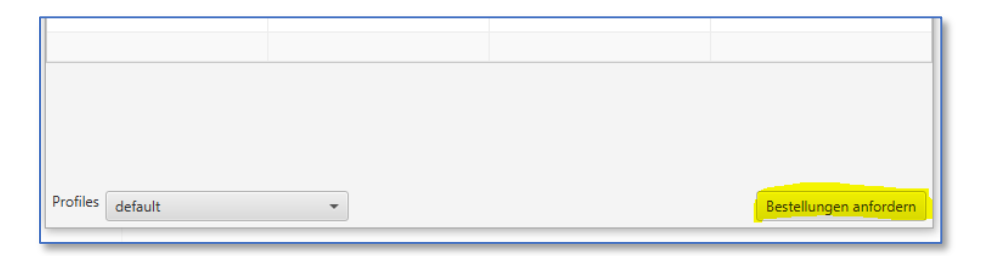

#### Im Anschluss sollten Ihre Sendungen im Hauptfenster des **BCS-Connectors** erscheinen:

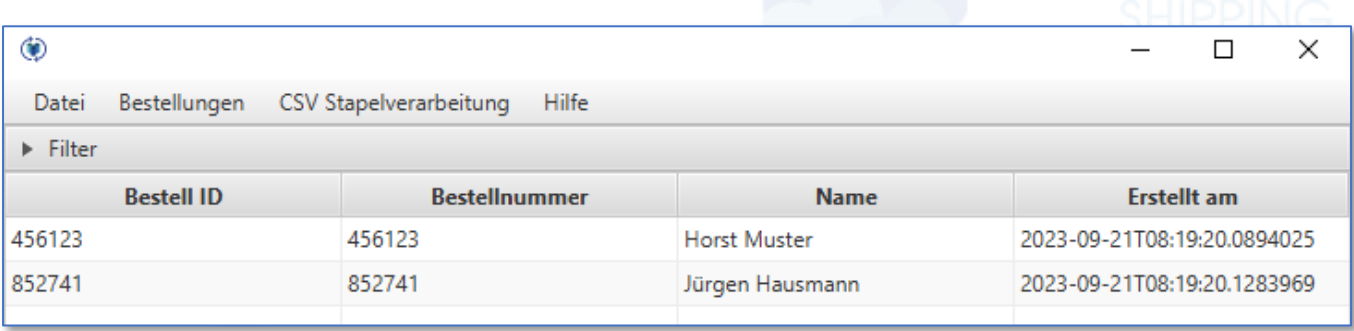

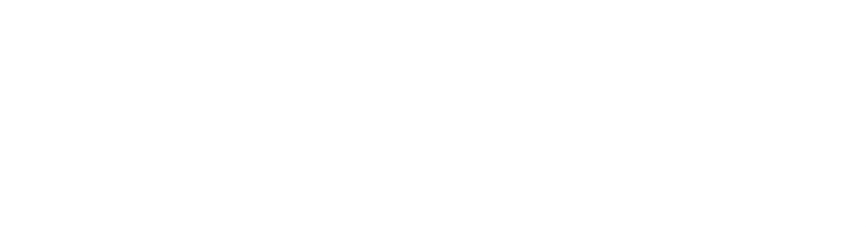

Wechseln Sie nun zu **Barcodeshipping**. Wählen Sie dort das für den **BCS-Connector** eingerichtete Profil aus. Sollten die Bestellungen dort nicht gleich angezeigt werden, einmal **Bestellungen neu laden** klicken.

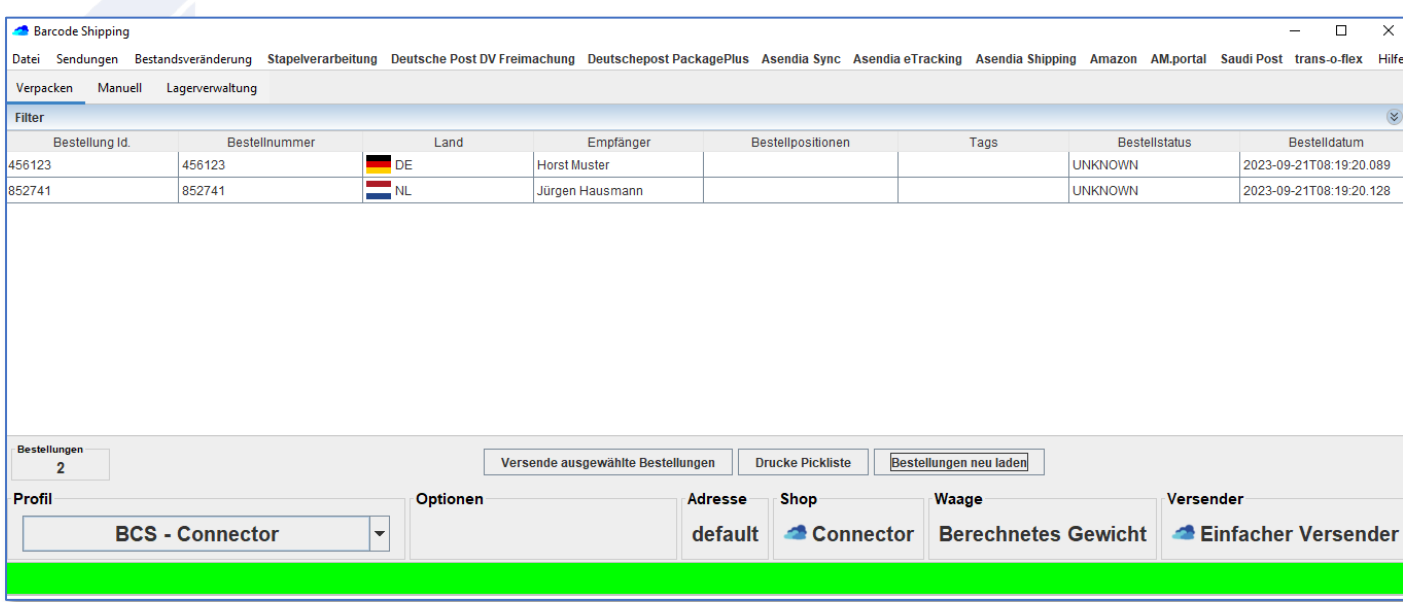

In Barcodeshipping haben Sie nun die Möglichkeit, wie gewohnt, Ihre Bestellungen zu öffnen, zu kontrollieren und ggf. noch anzupassen und Ihre Versandlabel anzufordern und auszudrucken.

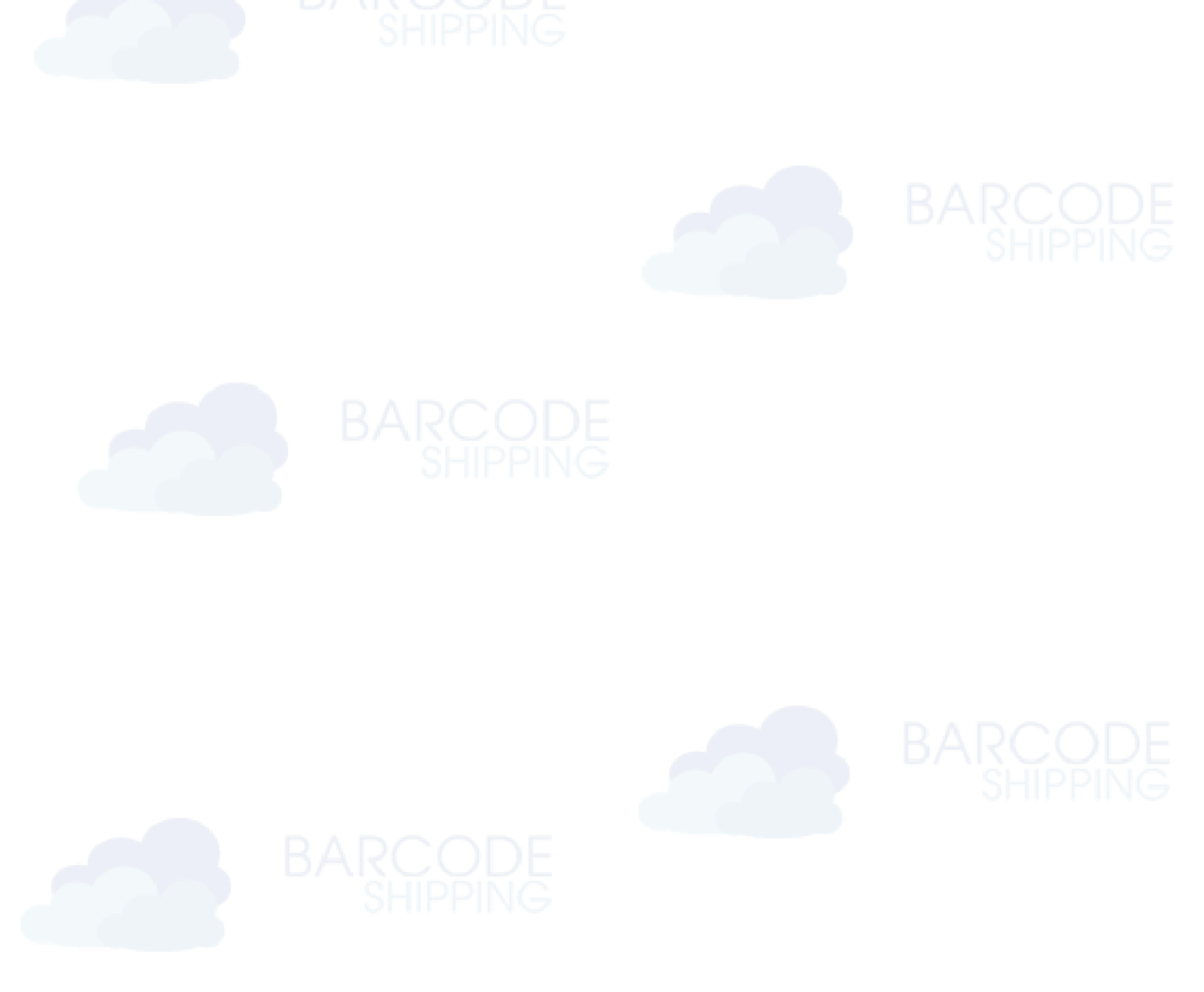

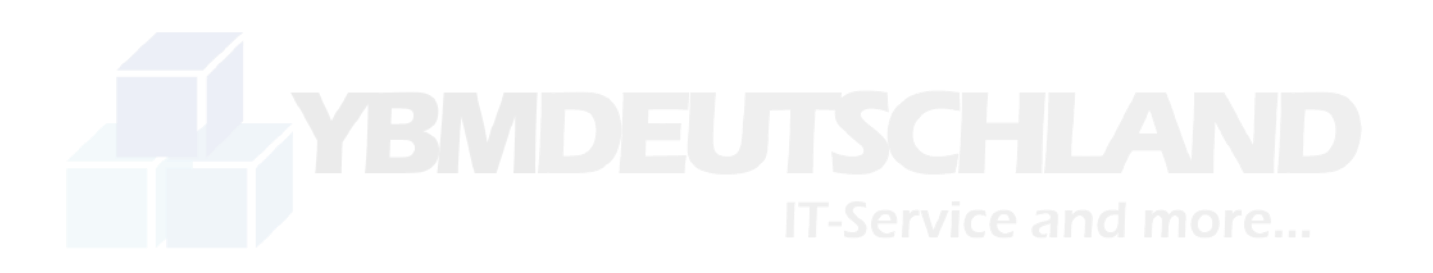

**BCS-Connector** by

#### **YBM Deutschland Yotta Byte Manager GmbH**

Obere Münsterstr. 4 44575 Castrop-Rauxel **DEUTSCHLAND** 

**Telefon:** (02305) 76004000 **Email:** [info@ybm-deutschland.de](mailto:info@ybm-deutschland.de) oder [info@barcodeshipping.de](mailto:info@barcodeshipping.de) (Ticketsystem)

**Support:** (02305) 76004444

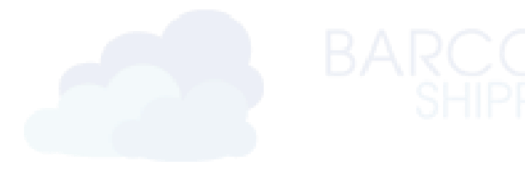

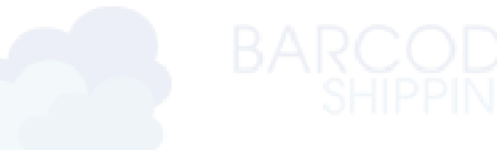

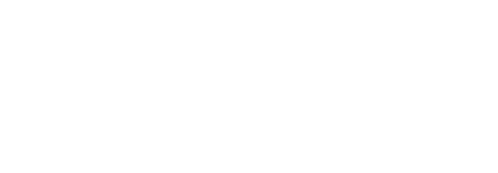